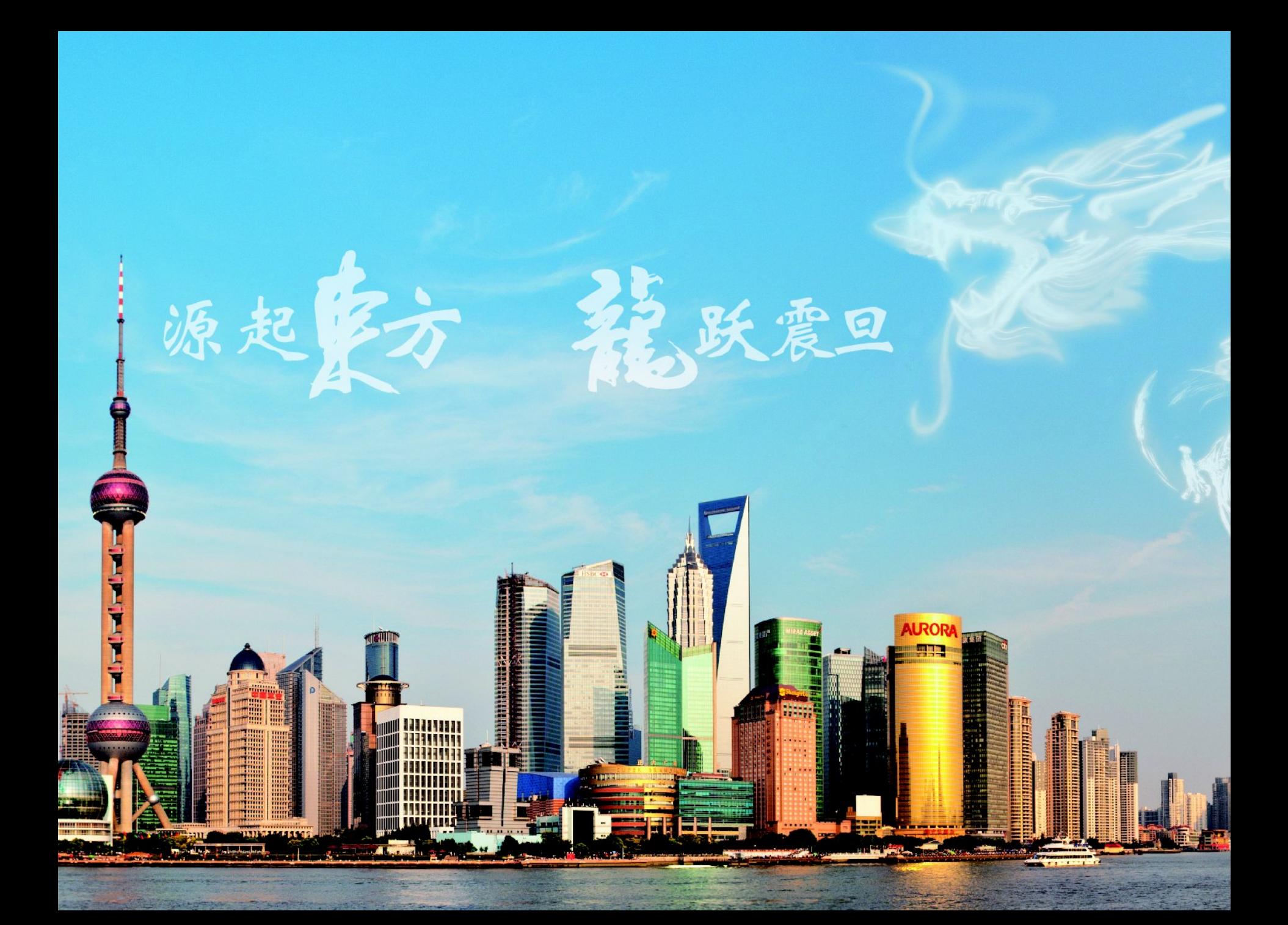

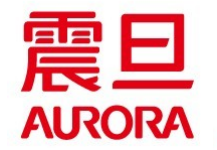

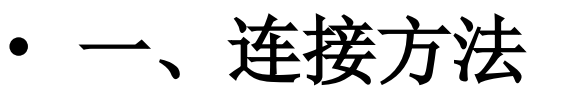

• 二、启动 / 退出 一体机

**简 介**

- 三、复 印
- 四、扫 描
- 五、 U 盘 使 用
- 六、一体机位置
- 七、一体机注意事项

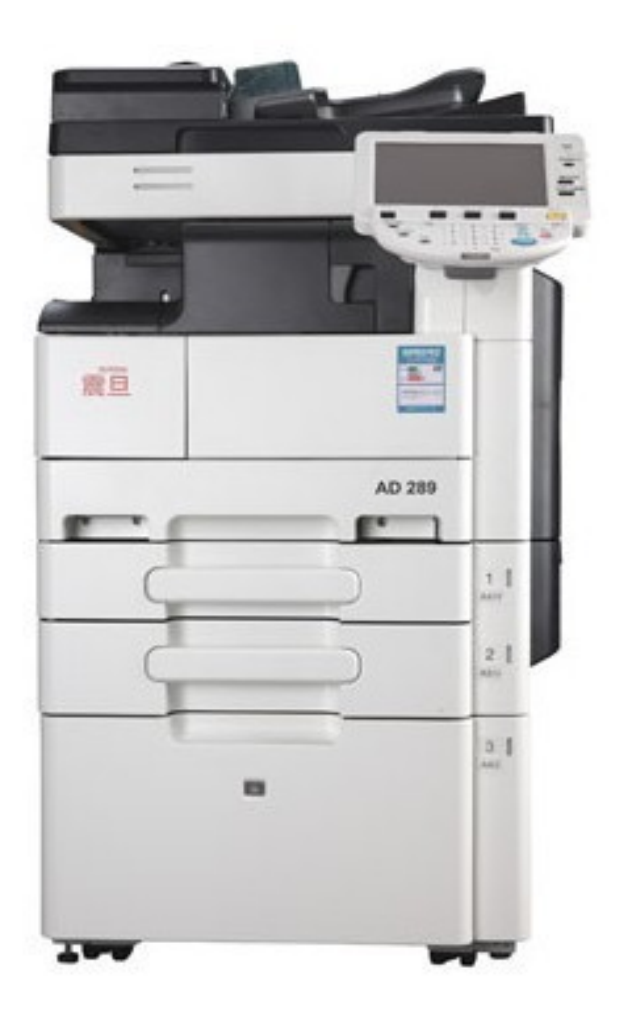

 $\frac{1}{2}$  in the state of  $\frac{1}{2}$ 

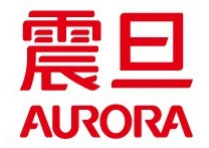

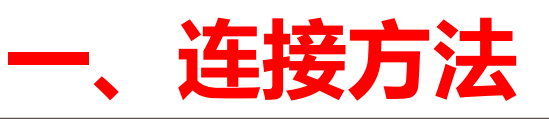

Augged Boller

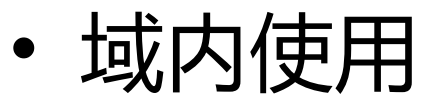

## 一体机连接方法

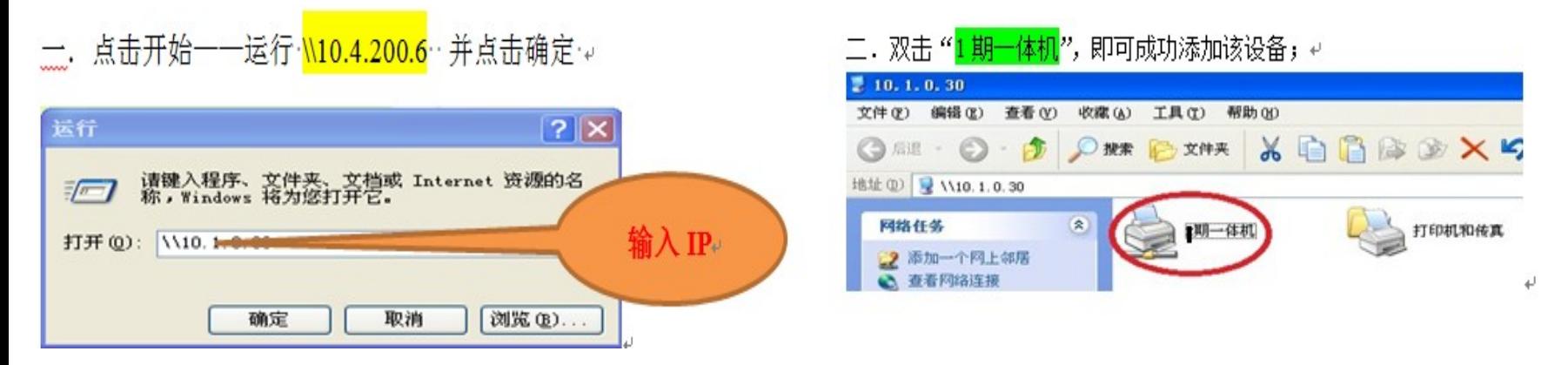

### 三. 右键点击"1期一体机", 选择属性后, 选择"打印首选项": 。

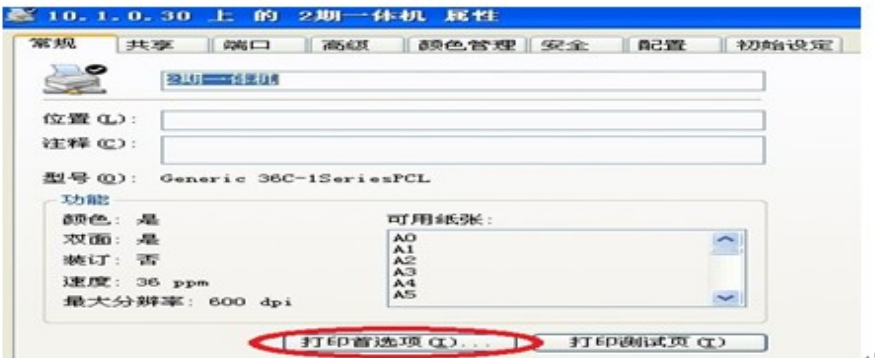

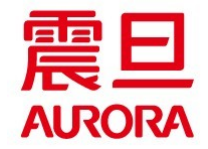

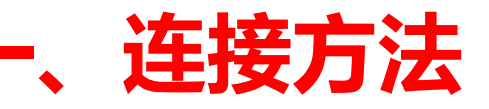

四. 于"打印类型"中点选"双面",点击"应用"。

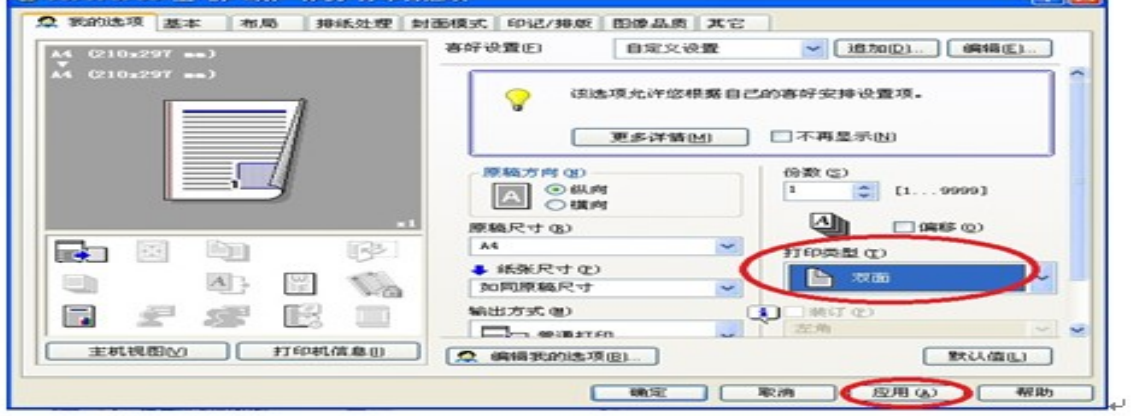

#### 五. 选择"图像品质"后,颜色选择"灰度级",点"应用":

Lympt

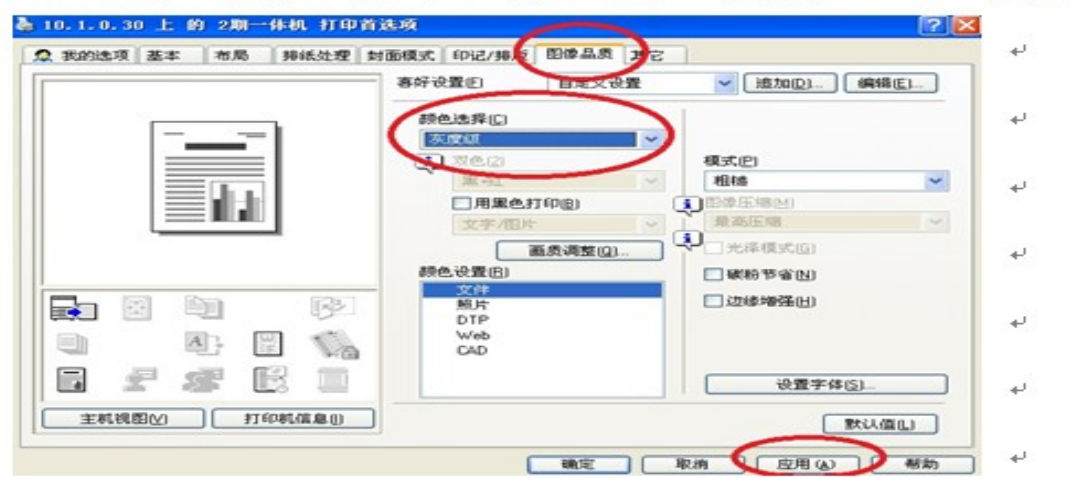

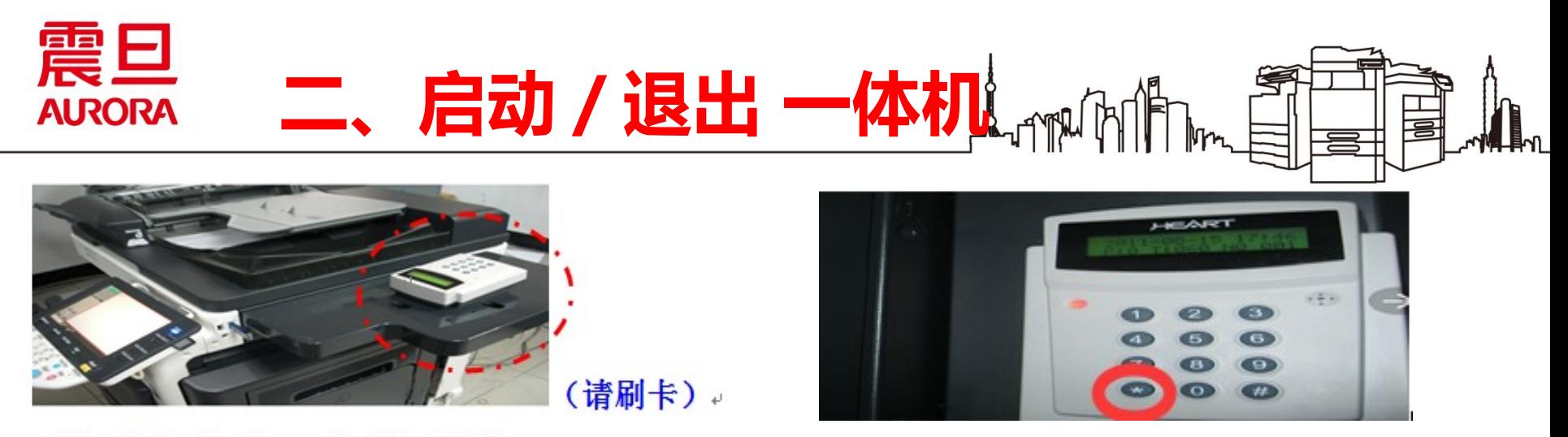

1 期一体机已加装 DS 印量管理系统: 。

1. 刷卡打印: 从电脑端发出打印命令后, 需要在"震旦一体机"读卡器, 刷您的 门禁卡,打印文件才会输出,保证信息安全;操作完毕请按读卡器 **\*** 号键锁定。

**2.** 复印、扫描:首先在" 1 期一体机"读卡器上,刷您的门禁卡,使" 1 期一体 机"处于正常待机界面,再进行复印、扫描; 操作完毕请按读卡器 \* 号键锁定。

**重要提示:** 操作结束后, 请按刷卡器 \* 号键, "1期一体机"重新进入印 量管理锁定状态!否则此时其他人复印则计入您的账户。

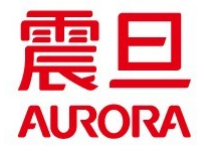

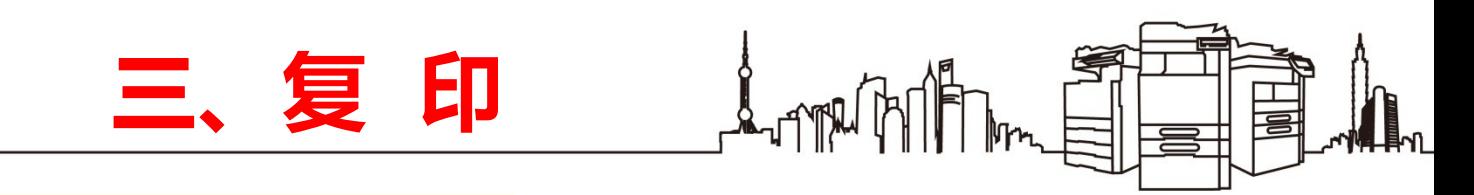

## 单面 **/** 双面 复印转换

1.一体机初始复印界面,点击"双面/合并",如下图: ~

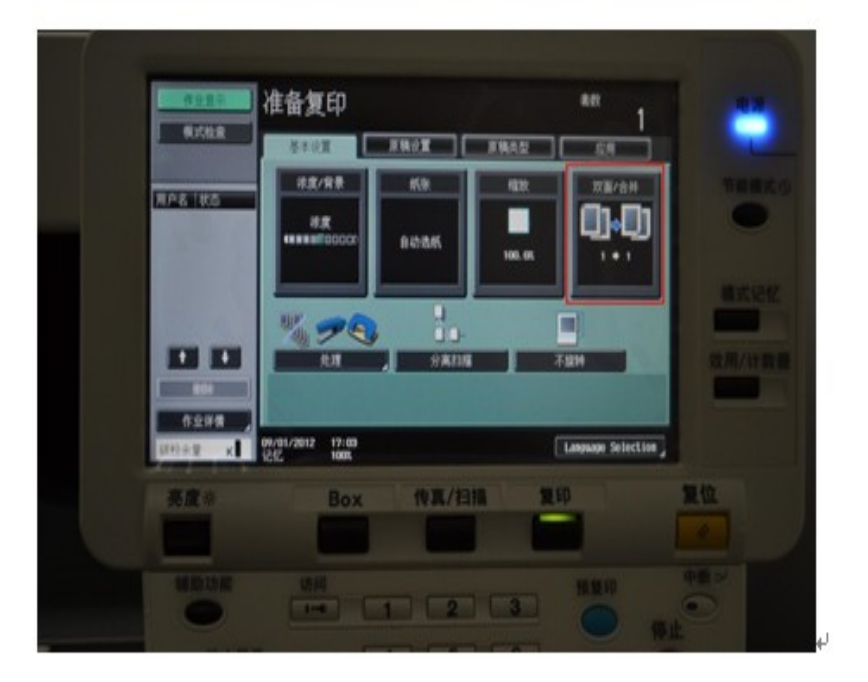

2.下图中 1 为: 双面原稿复印到双面复印件: 2 为单面原稿。 复印到双面复印机:3 为双面原稿复印到单面复印件,调整。 完毕请点击 4 "ok"键, 即可选的相应双面复印设置。↓

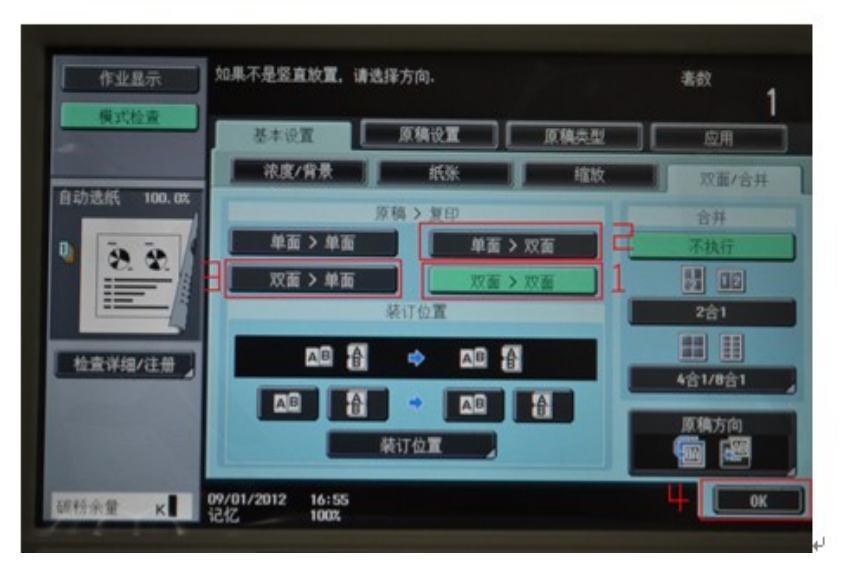

3. 点击一体机蓝色"开始"键盘, 即可输出。

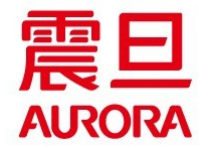

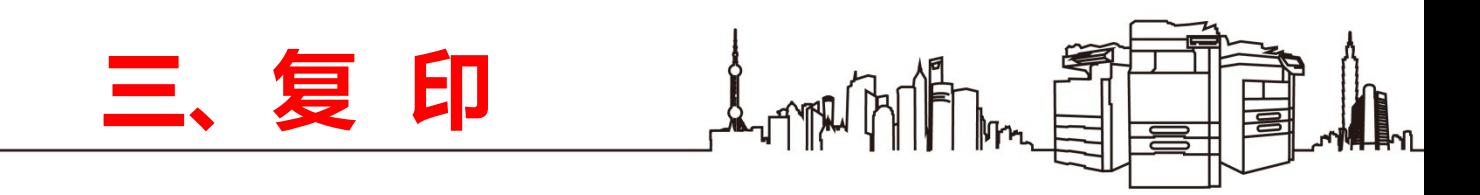

缩放复印

1. 一体机初始复印界面, 点击"缩放", 如下图: 。

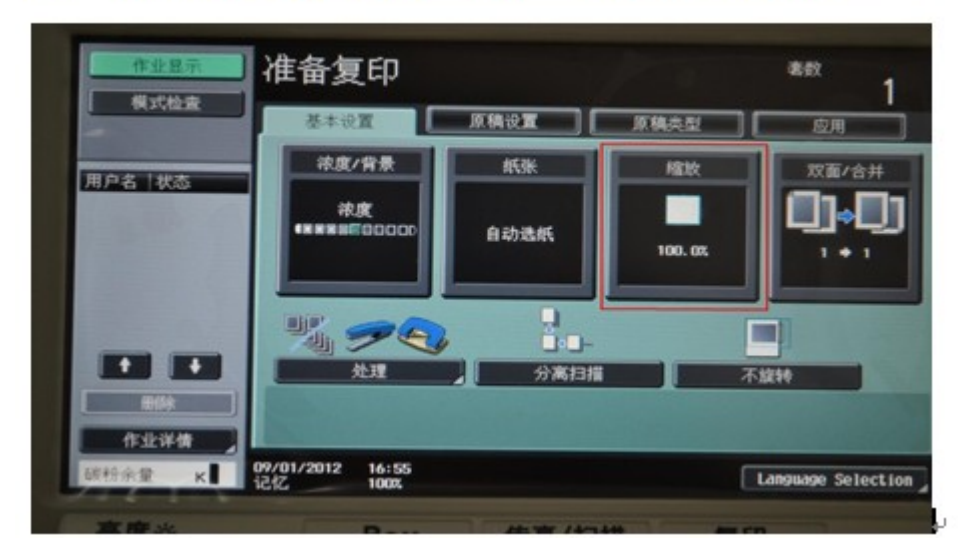

2.下图中 1 为 A4 原稿放大到 A3: 2 为 A3 原稿缩小↓

到 A4, 点击 oke

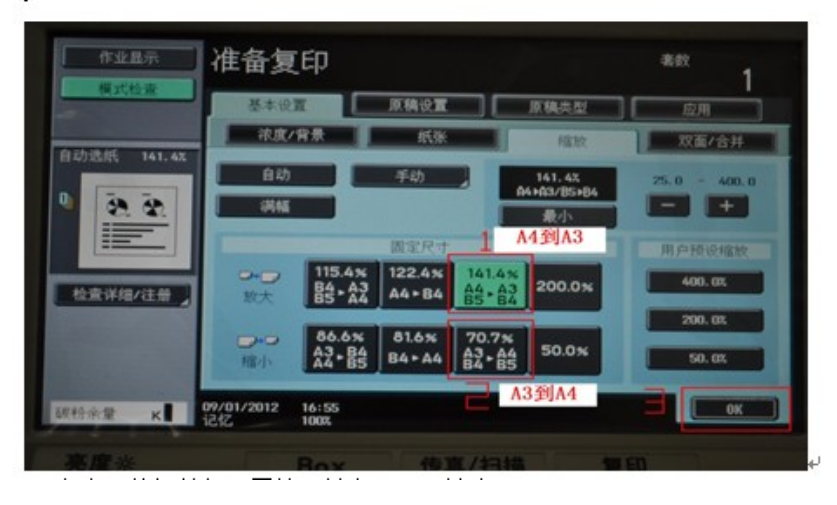

3. 点击一体机蓝色"开始"键盘, 即可输出。

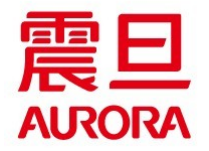

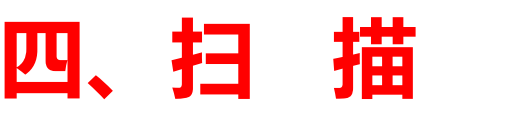

- 扫描至自己邮箱
- •将稿件放置于一体机送稿器上,文字面向上, •如下图:

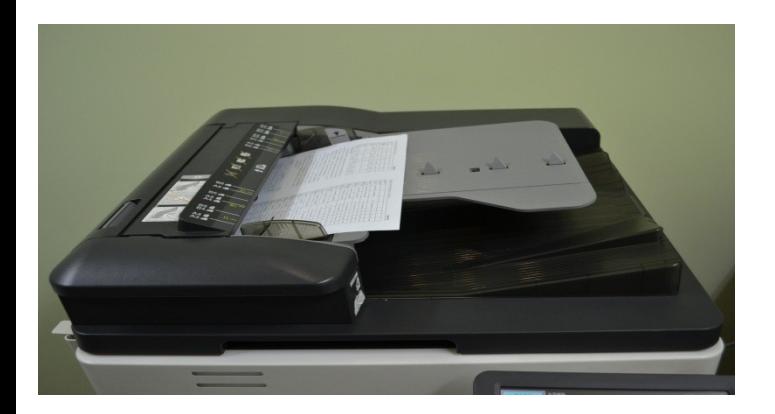

•假设您的姓名为"张三",系统已提前录入您的电子邮件。扫描 操作步骤为:

 $\frac{1}{2}$  of  $\mathbb{R}$   $\mathbb{R}$   $\mathbb{R}$   $\mathbb{R}$ 

- •1. 在一体机上点选"传真 / 扫描"键;
- •2. 检索您名字"张三"拼音首字母" Z" 所在位置如" WXYZ" , 就会 出现您名字所对应的邮件快捷键;
- •3. 点选"张三"邮件快捷键, 之后点击"开始"。
- •即将文件扫描到您的

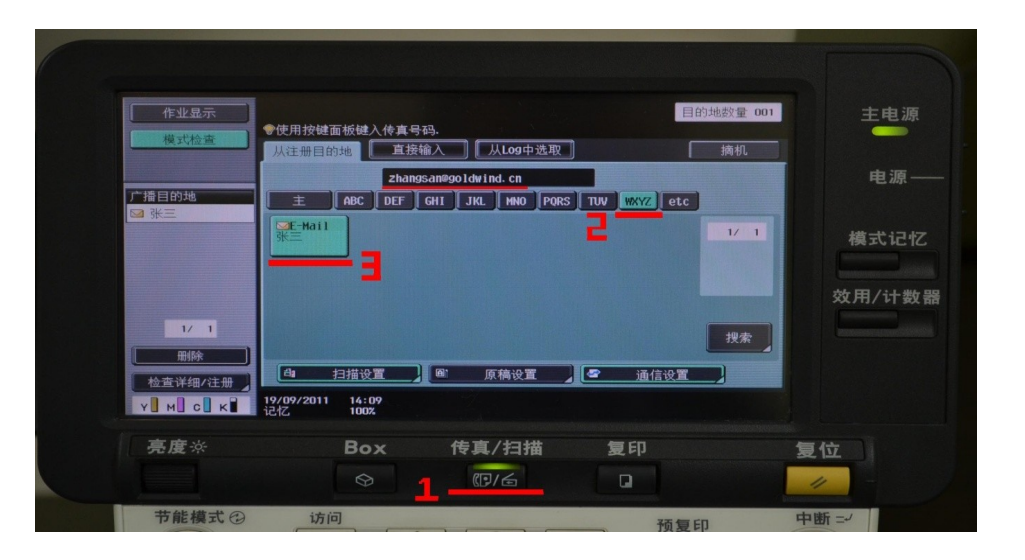

• 各部门统计所在部门人员邮箱,后送至梁工进行一期所有员工邮箱数据统计

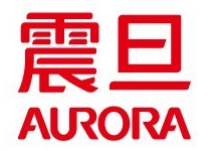

**四、扫 描**

 $\frac{1}{2} \int_{0}^{2\pi} \int_{0}^{2\pi} \int_{$ 

- 扫描至他人邮箱
- 一. 请将待扫描的文件放置于一体机送稿器或稿台; +
- 二.选择键盘中的"传真/扫描"键,如下图:。

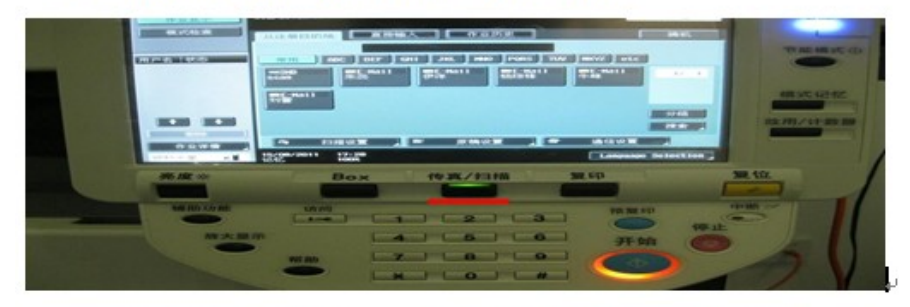

三. 1.选择"直接输入"; 2.选择"E-Mail", 如下图: ~

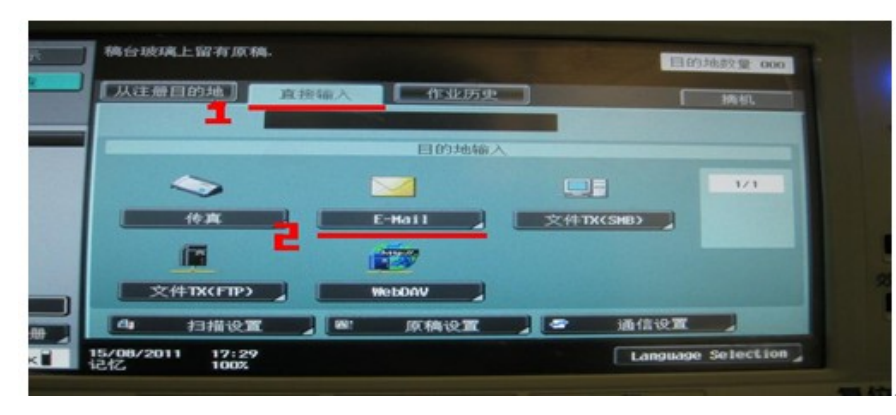

四.1.在"下一目的地"输入要扫描的邮件地址,假设为 "abc@qoldwind....", 2.若输入错误,可以点击"删除"进行删 除改写。输入完毕点击键盘中的"开始"键即可发送到该邮件。

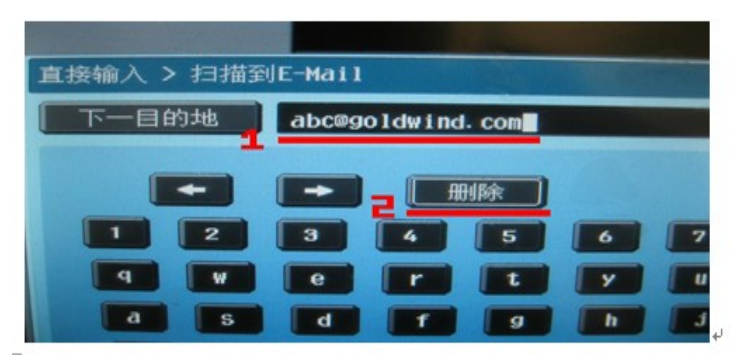

#### 如需要设置扫描的文件格式、颜色等,选择"扫描设置"如下图: 。

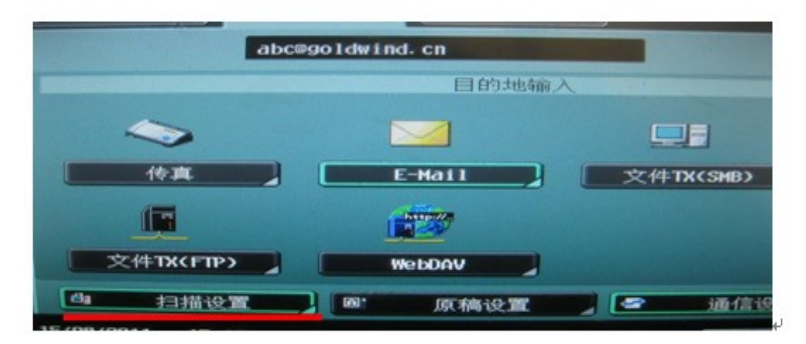

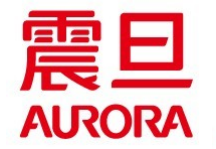

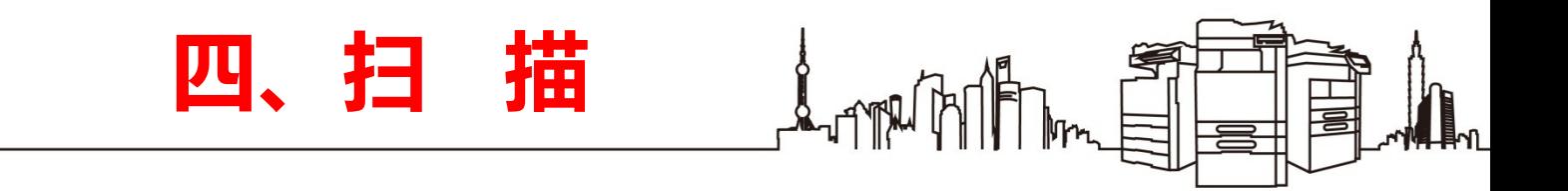

如下图:可以设置原稿、文件类型、颜色等,以设置颜色为例:选 择"自动颜色";

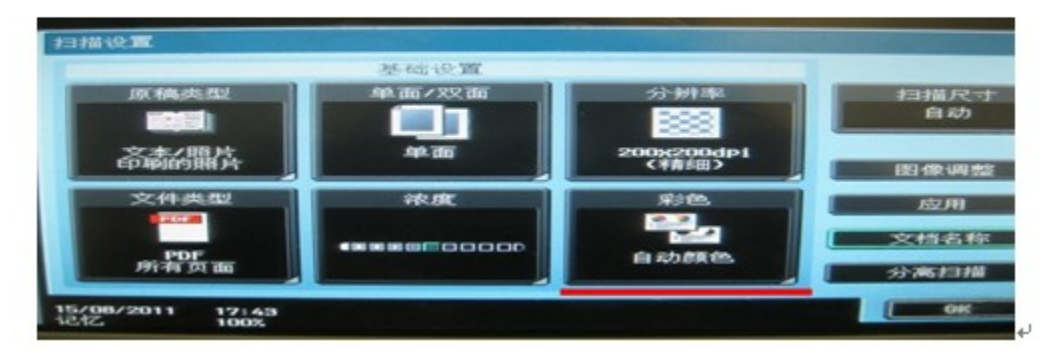

1.选择"全色"; 2.点击 OK 确认。再点击键盘中的"开始"键, 即 可扫描到 "abc@goldwind..." :

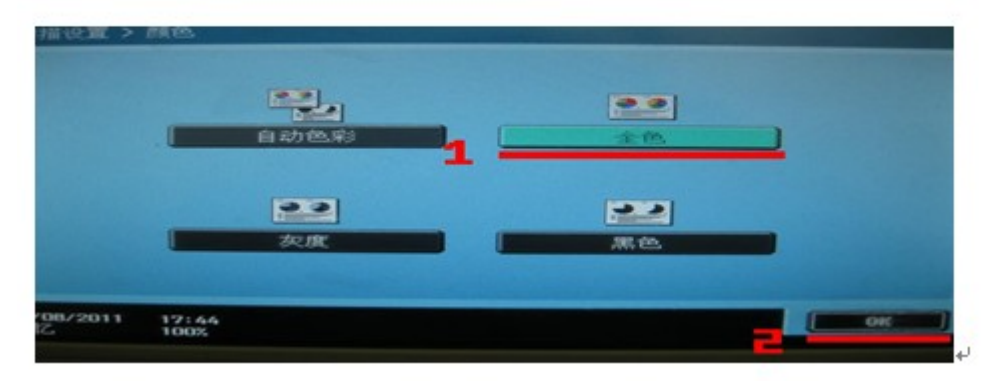

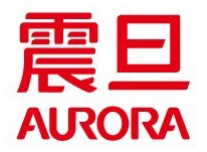

### $\int_{0}^{t} \int_{0}^{t} \int_{0}^{s} \int_{0}^{s} \int_{0$ **盘 使 用** 五、

# 扫描至 **U** 盘

- 一. 将要扫描的稿件放置于 AD289/366 送稿器或稿台; e
- 二. 将 U 盘插入键盘右侧的 USB 接口; ↓

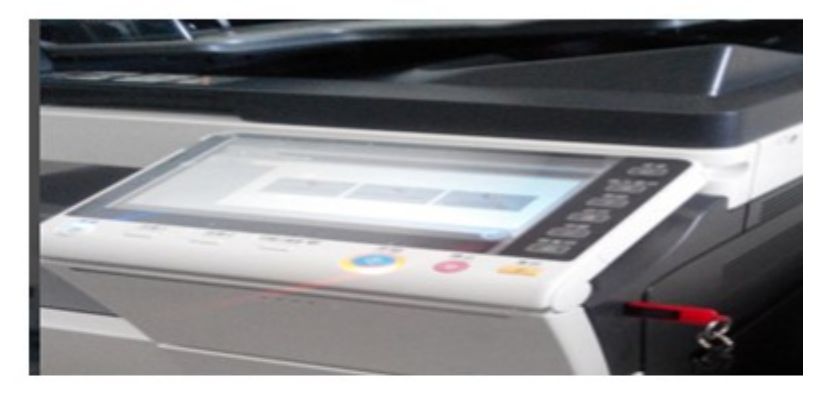

选择"保存文件到外部存储器" ,如下图:↩ 四,如需设置扫描的文件格式、颜色等, 1.选择"扫描设置"进行设 置扫描文件格式、分辨率及颜色等, 之后点击 OK确认; 设置完毕或无

需设置,请选择:2.执行或直接选择键盘上的开始键,进行扫描。↩

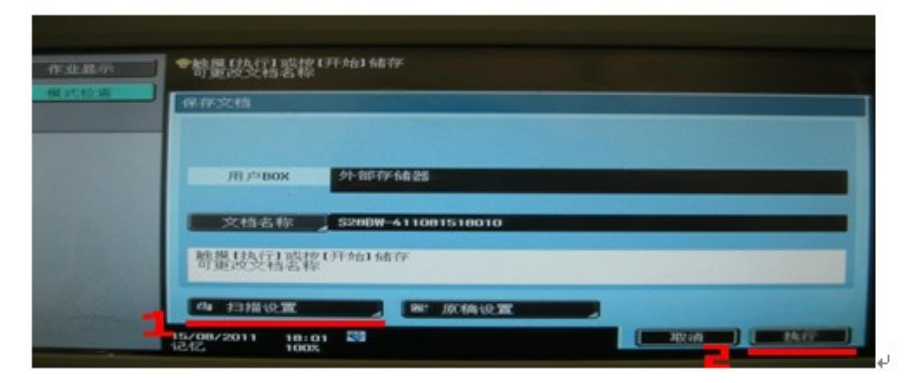

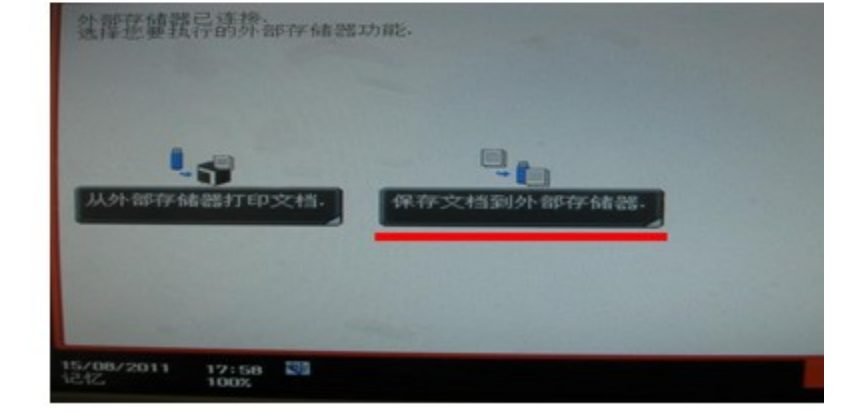

五.注意事项:如下图, "运行中, 不要删除外部存储器"即为扫描完。 毕后,不要过早拿掉U盘,等数据传输存储完毕,再直接拿掉U盘。↩

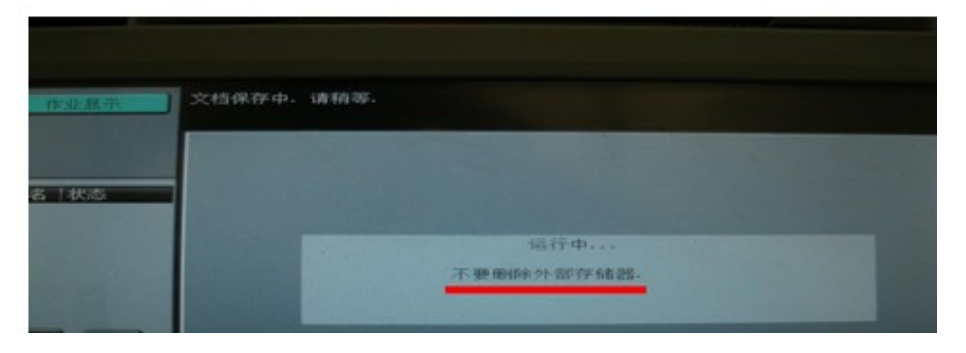

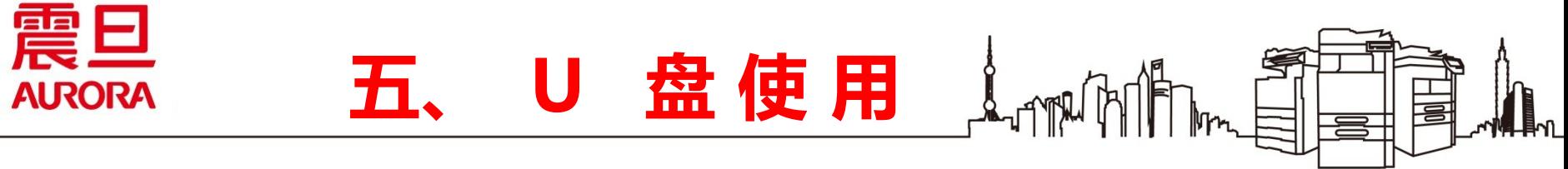

### U盘打印

一. 将 U 盘插入键盘右侧的 USB 接口; e

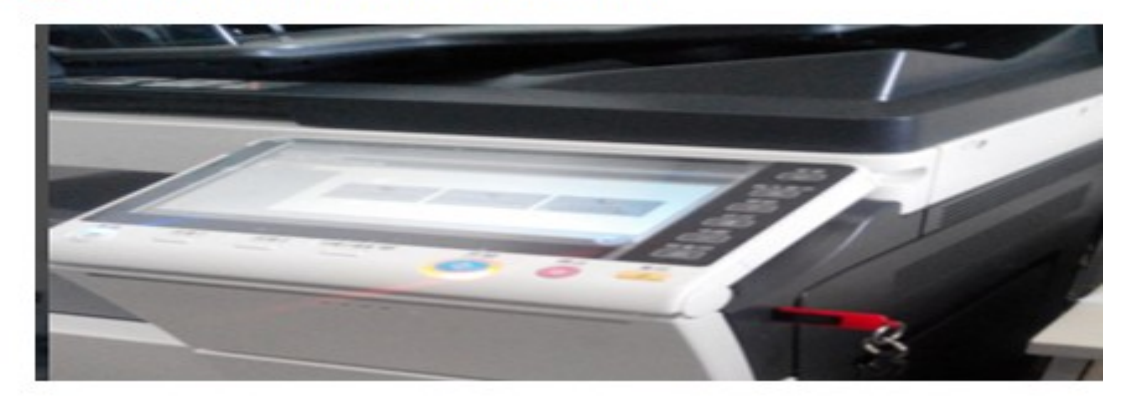

二、从U盘打印,插入优盘后选择"从外部储存器打印"即可, ↓

点开后就可以找到自己所需的文件,点击打印。↩

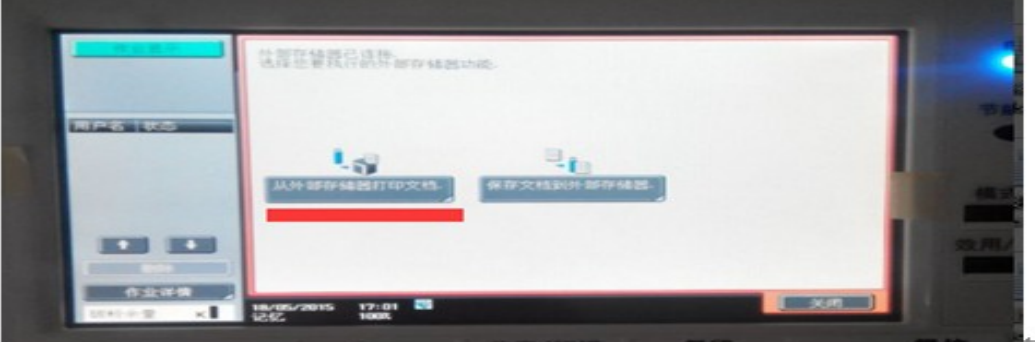

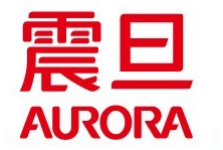

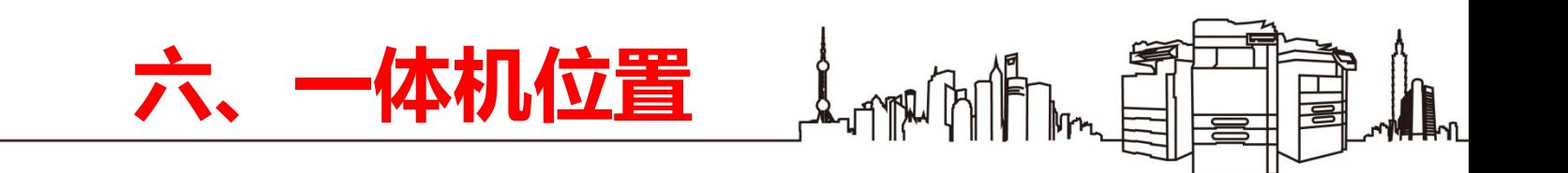

# 一楼: 黑白一体机。

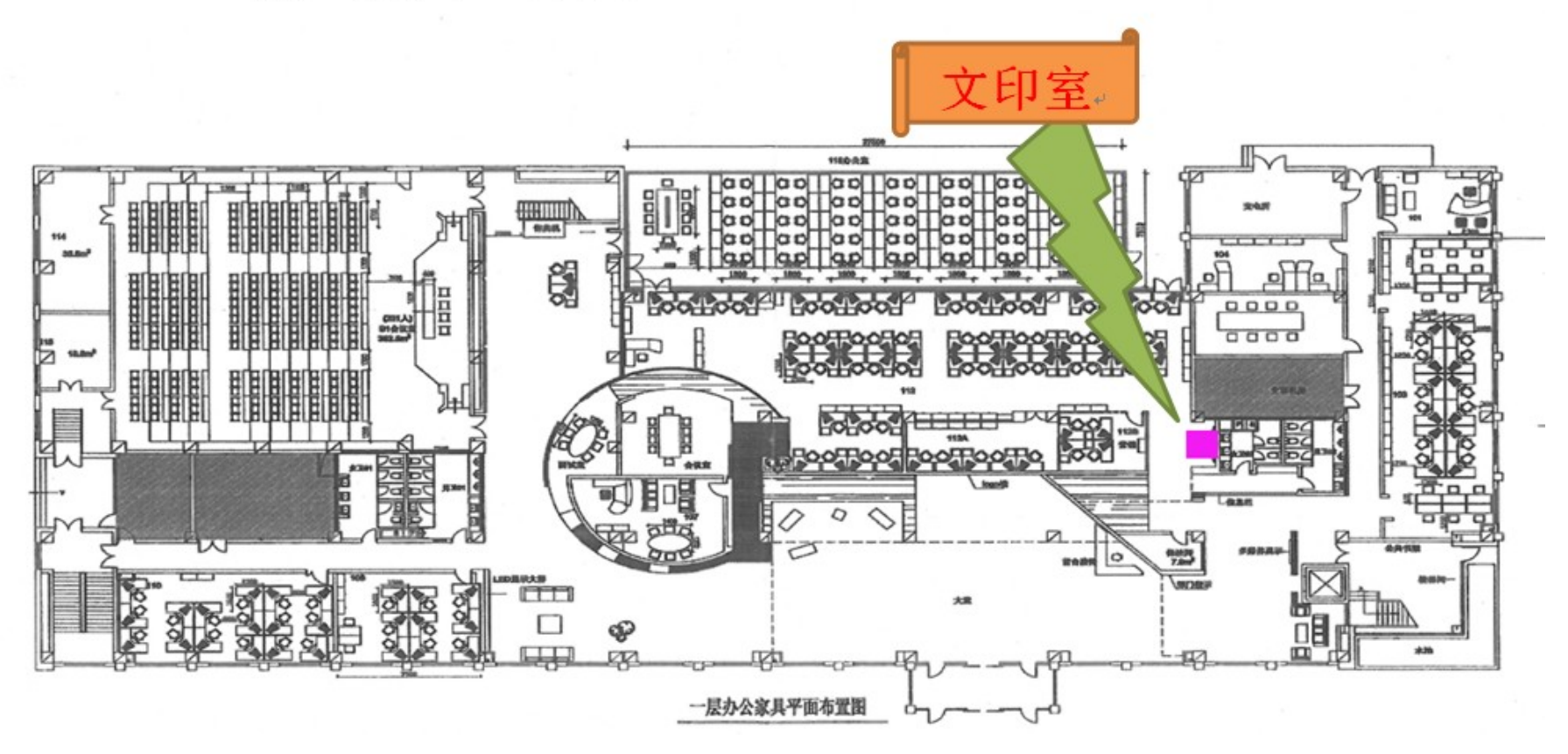

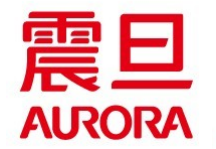

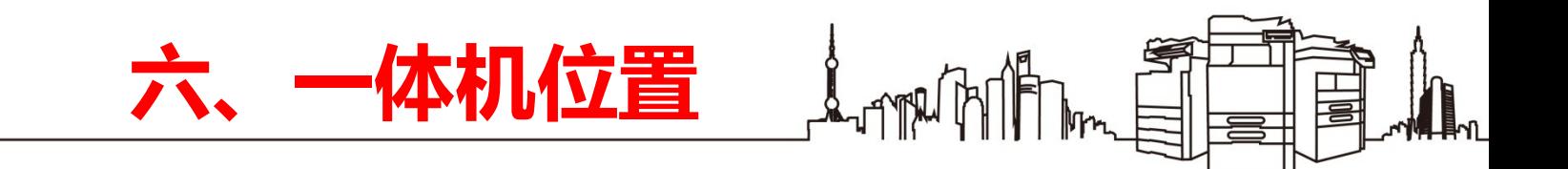

二楼: 黑白一体机。

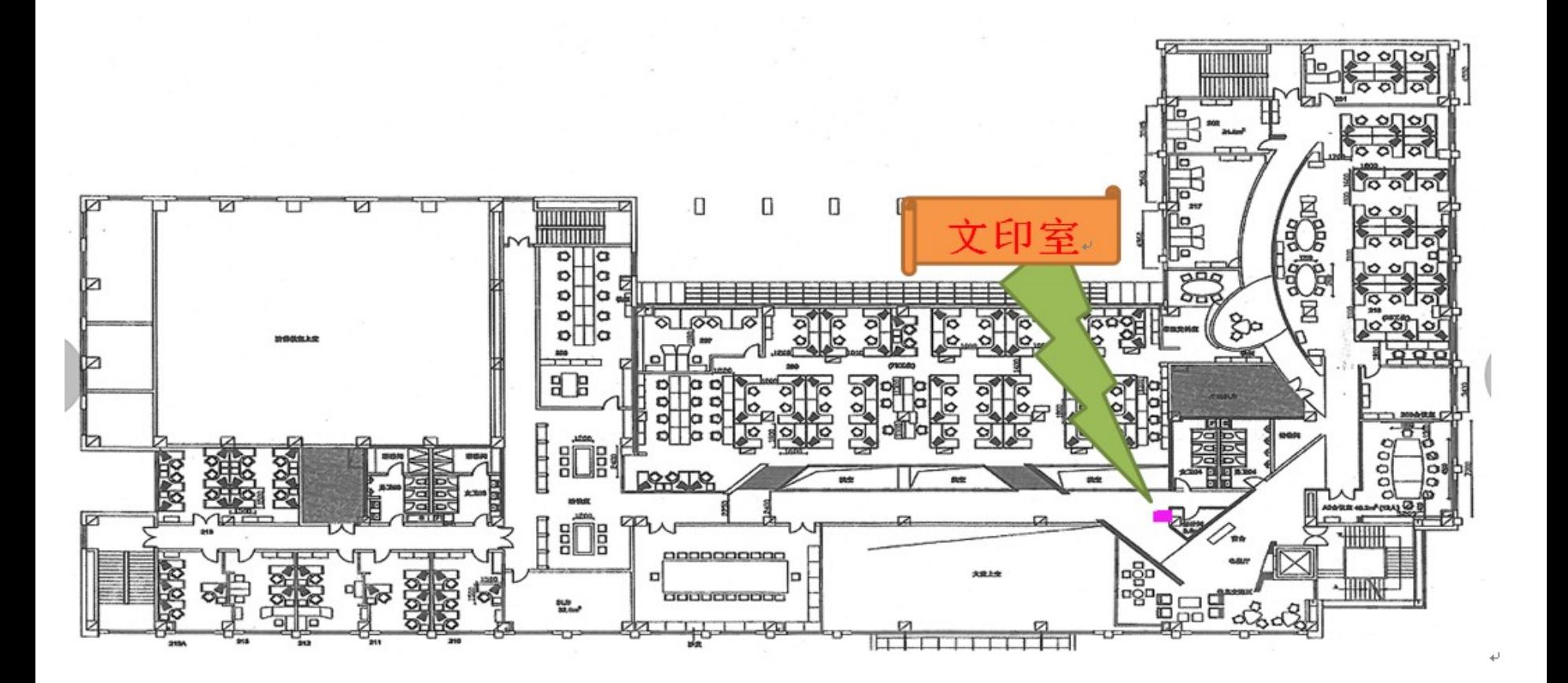

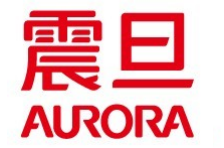

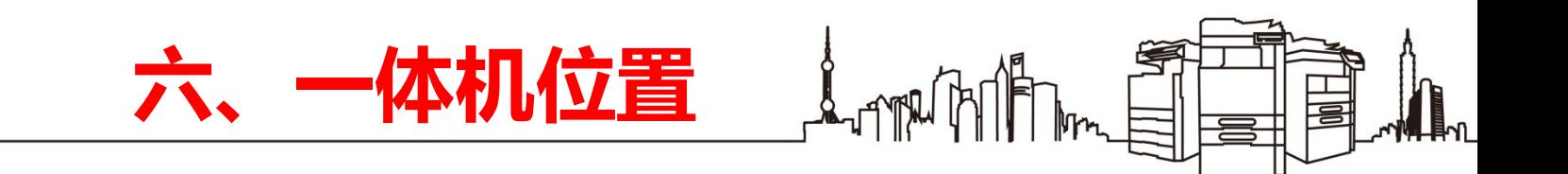

三楼: 彩色一体机。

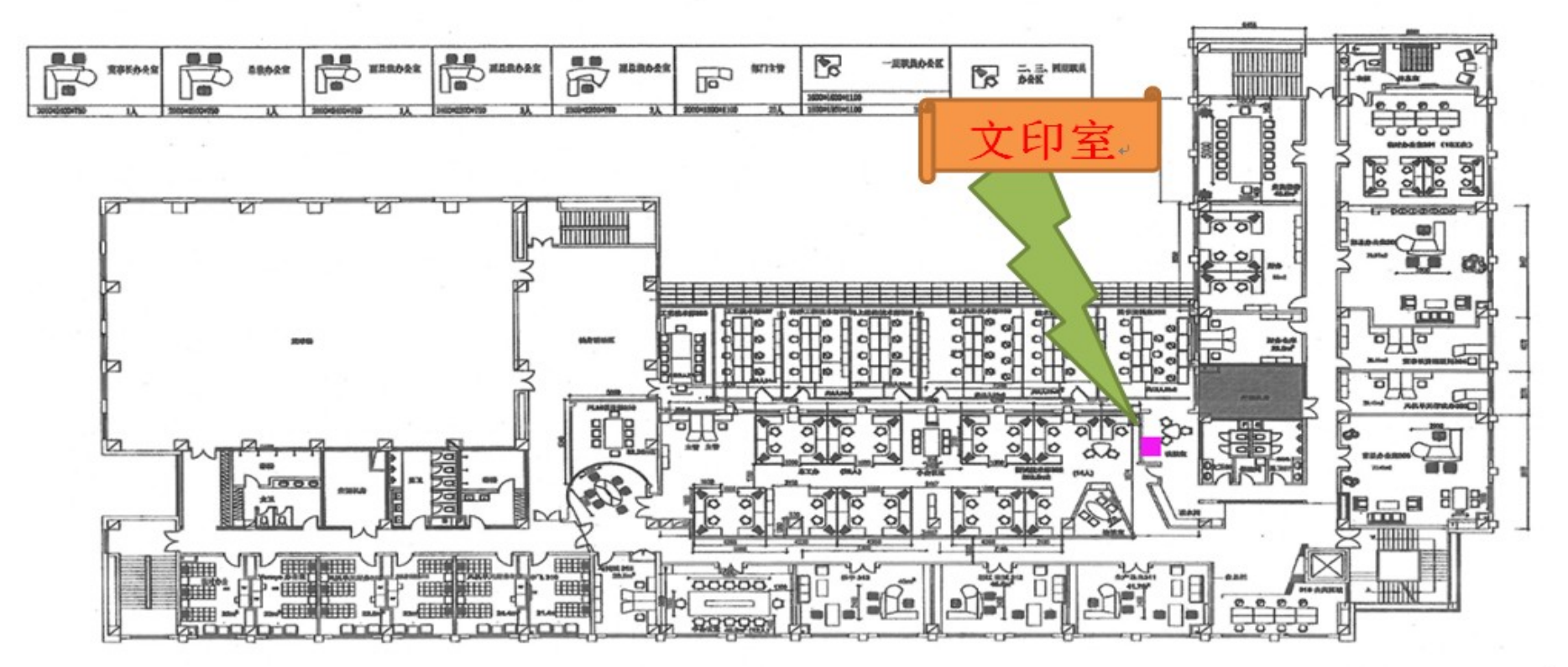

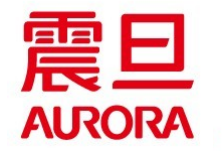

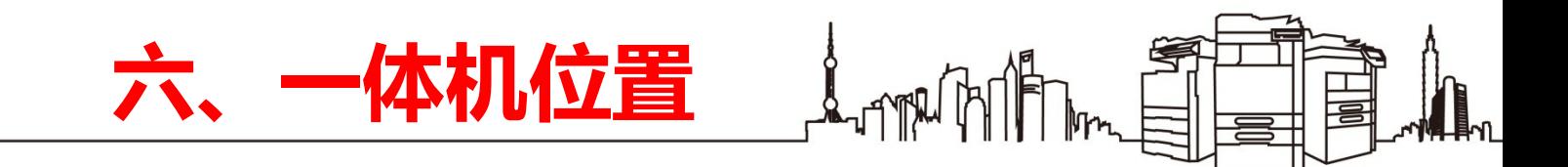

四楼: 黑白一体机。

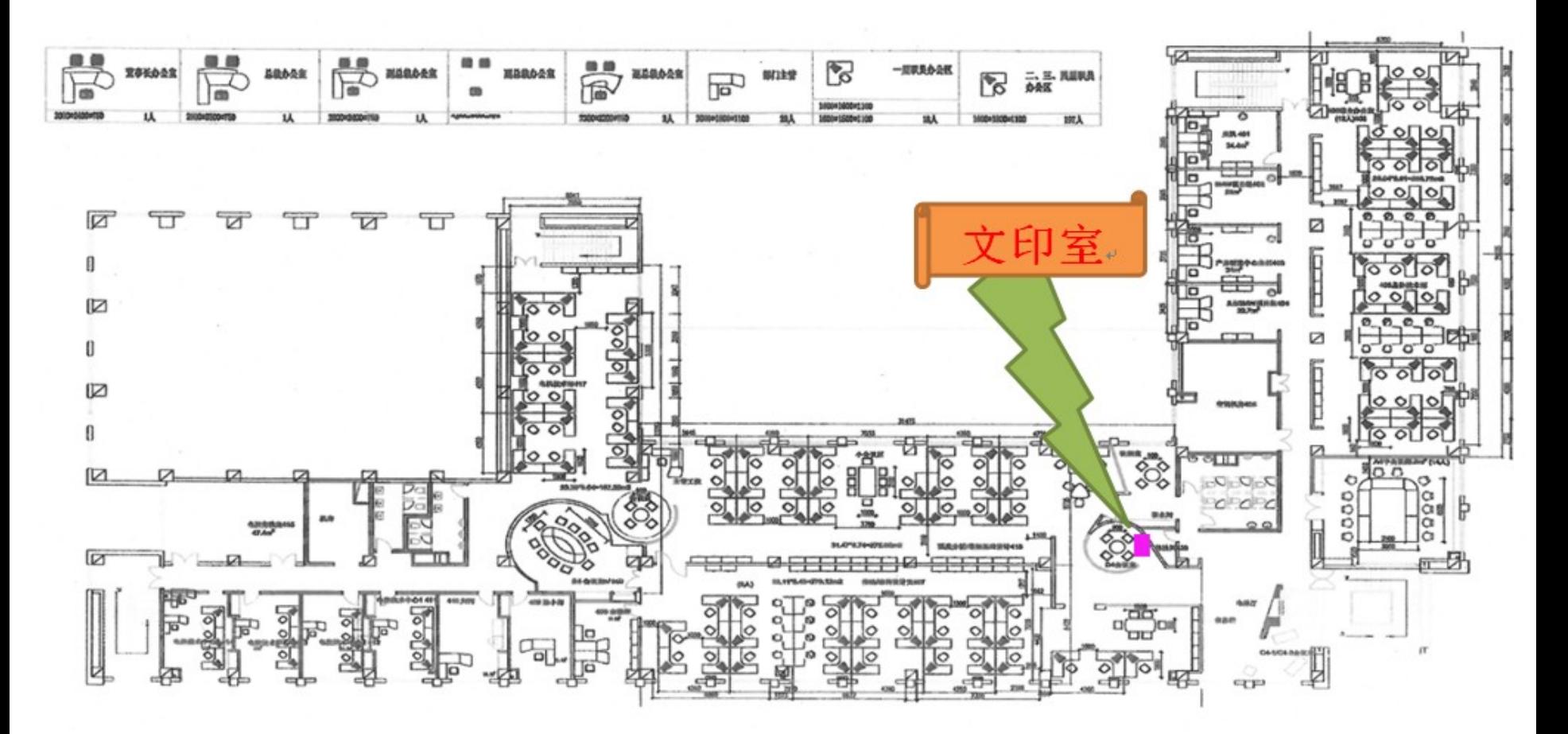

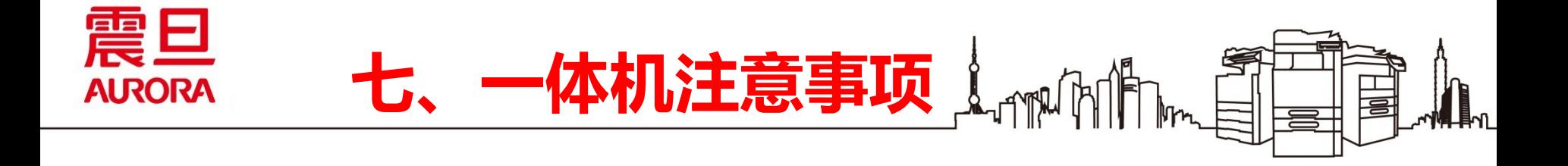

- **纸盒轻拉轻推即可,无需太过用力而造成纸盒不必要的损耗;**
- **非上班时间,请关闭电源。如图所示:打开设备前盖板,电源为图示位置;**

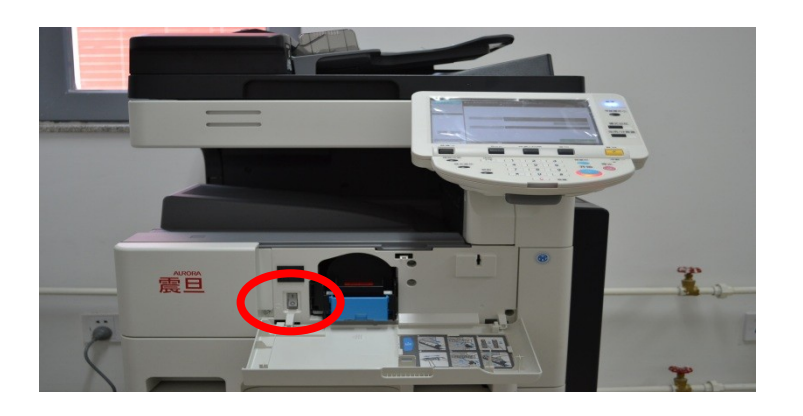

- **如遇卡纸,请勿自行擅自打开设备,设备高温运行以免灼伤,并有电危险!**
- **不要在设备上放置重物;**
- **设备需远离易燃易爆固体、液体或气体;**
- **设备放置室请保持良好通风。**